### **User Guide Registration for Classes** |

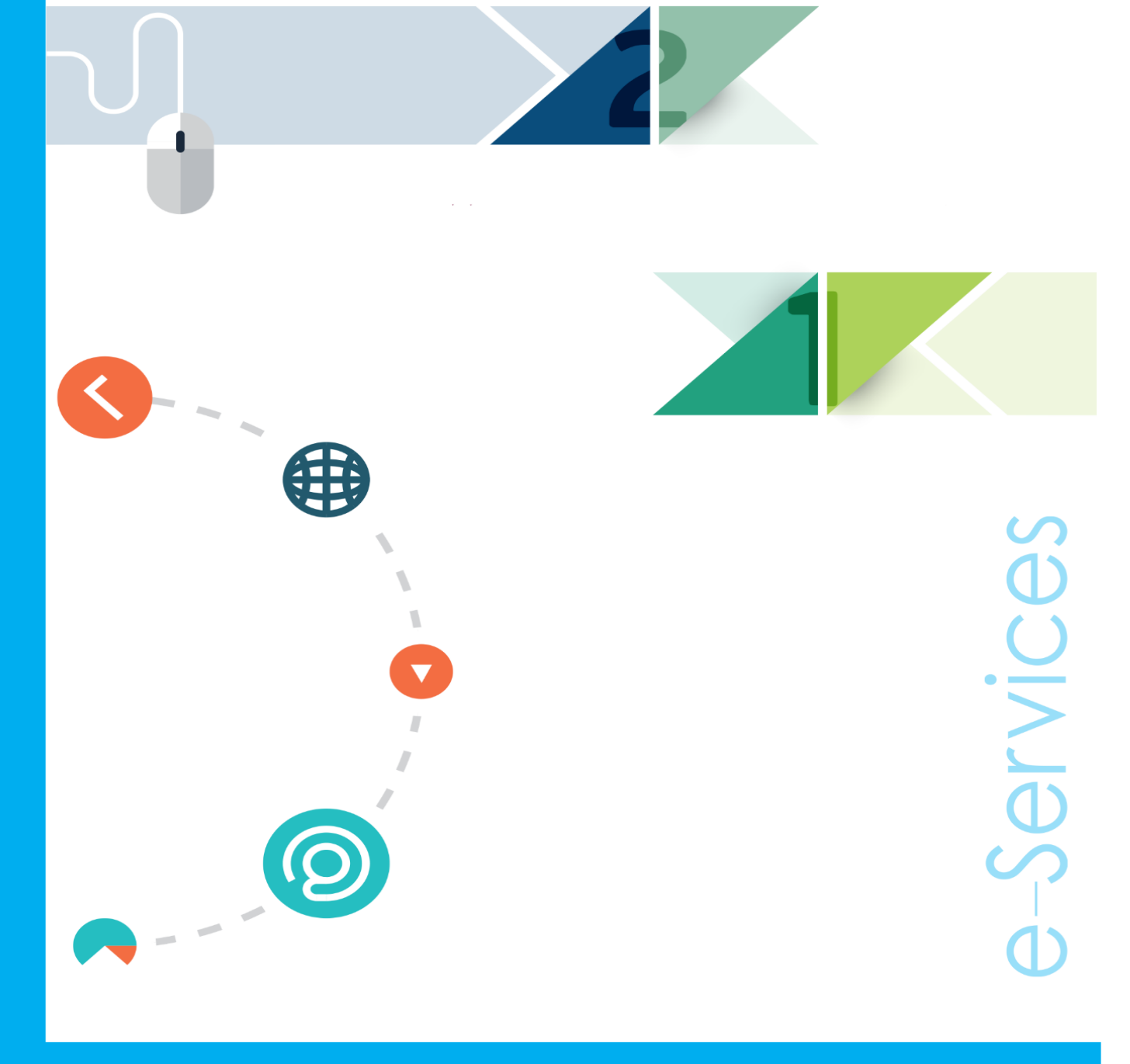

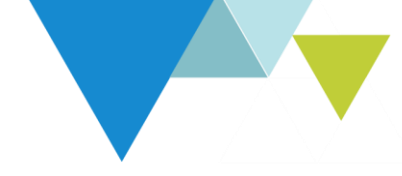

**Service description:** The student can register the courses through the UAEU portal "eServices" after inserting the courses in the Degree Works system according to the study plan. **Students who do not specify their courses in the Degree Works system will not be able to register**.

#### Steps to implement the service:

Please follow the steps below and log into the portal:

- 1- Open a web browser and access the university website [https://www.uaeu.ac.ae](https://www.uaeu.ac.ae/)
- 2- Choose Sing in

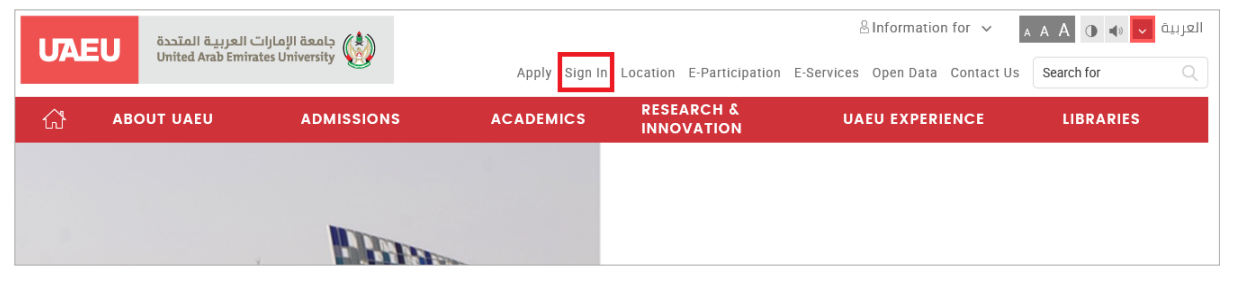

#### 3- Choose [https://my.uaeu.ac.ae](https://my.uaeu.ac.ae/)

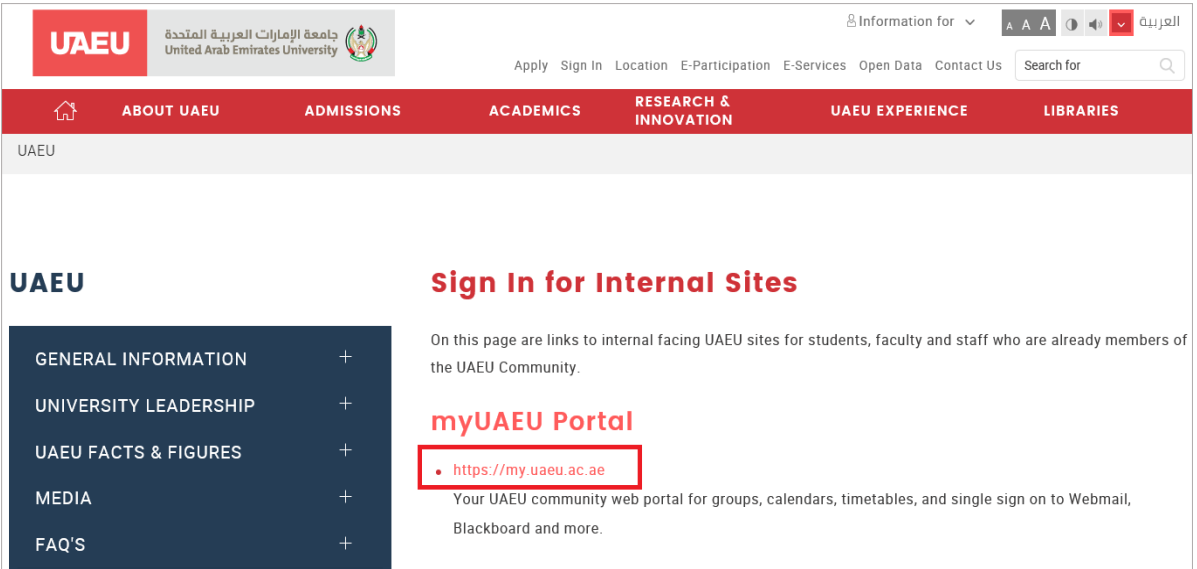

- 4- Enter your username and password and then click "Login"
- 5- Choose ESERVICES

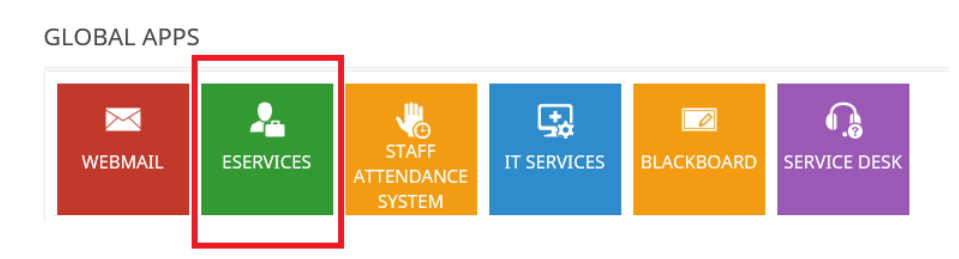

## 6- Choose Student

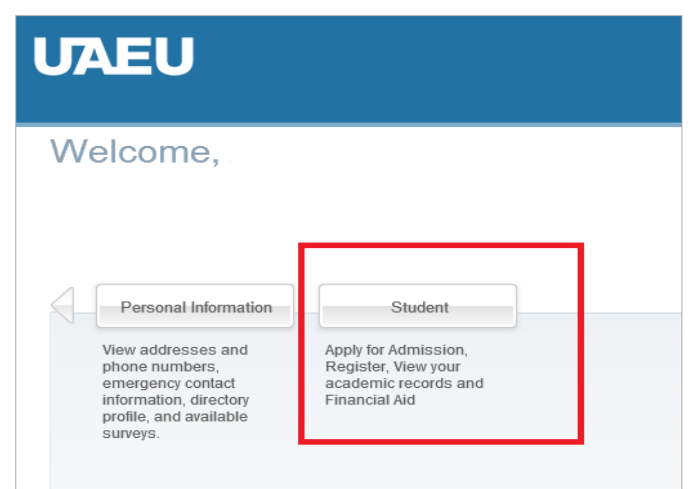

7- Choose Student Registration

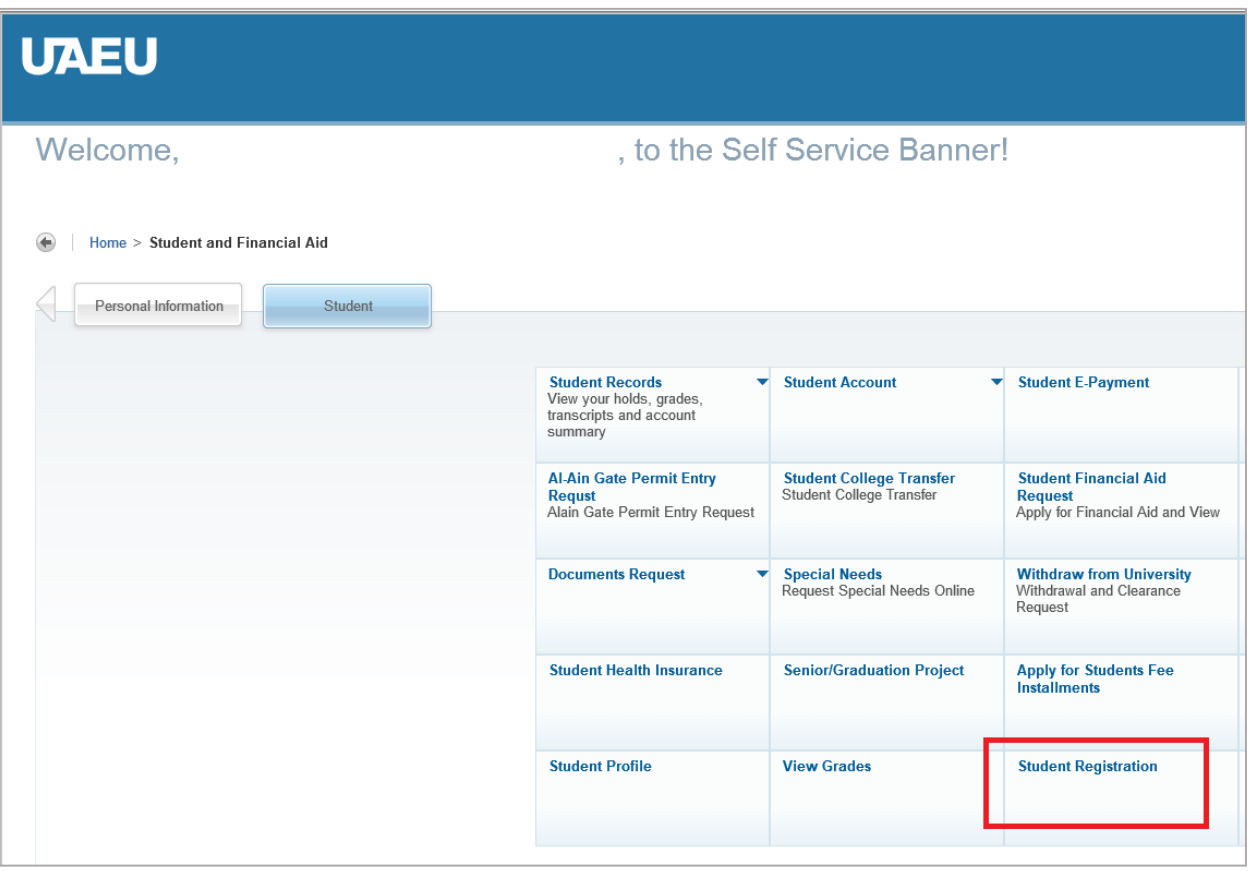

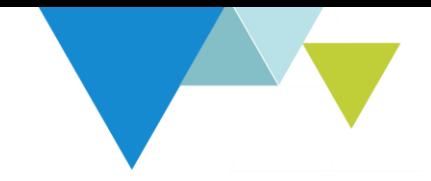

8- Choose Prepare for Registration : The Registration Status page displays holds and Academic Standing Check this page to confirm that you are allowed to register for courses in the specified term.

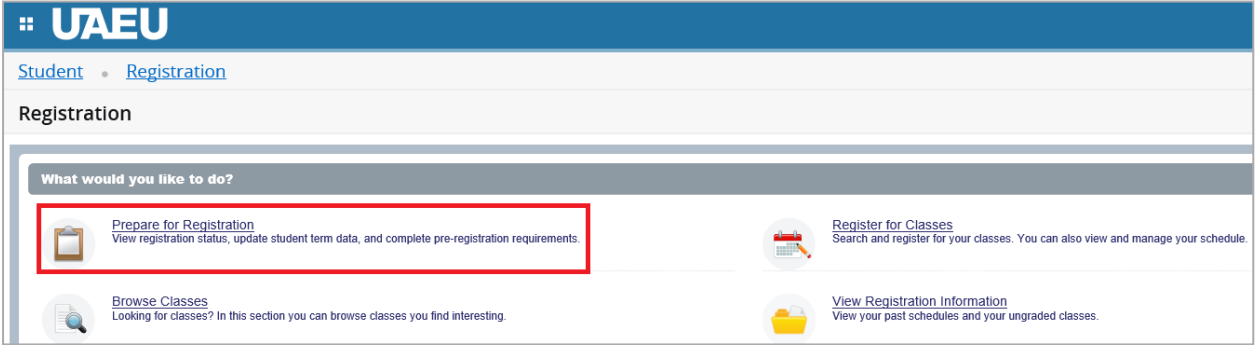

9- Select a Term

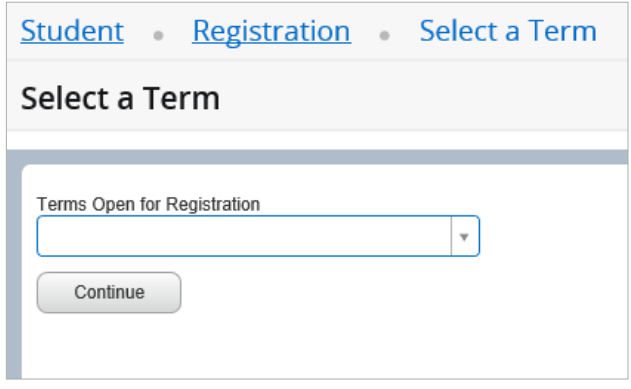

- 10- The student can start registering the courses as indicated by the registration status
	- $below$

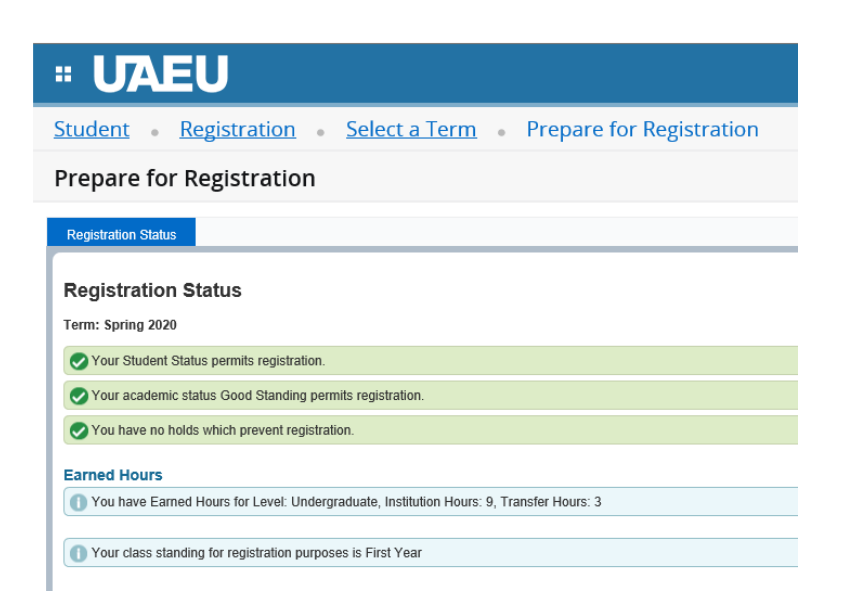

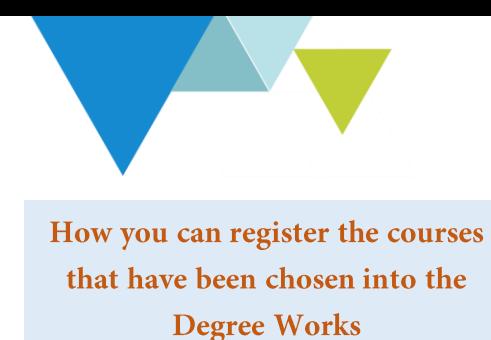

To register please follow the steps below:

1- Return to home page Registration and Choose Register for Classes

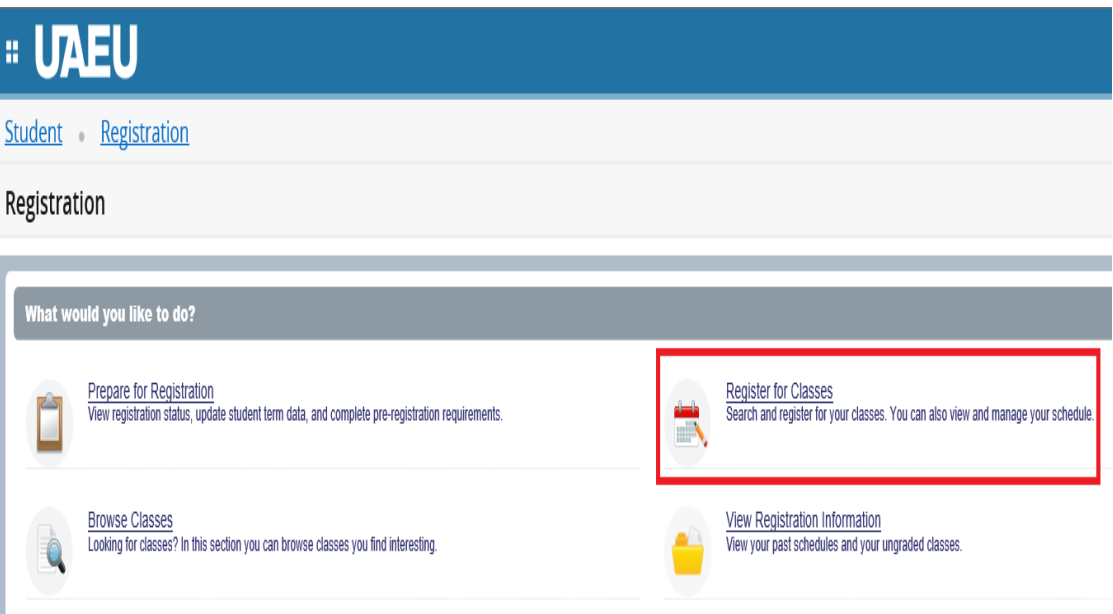

2- Select a Term

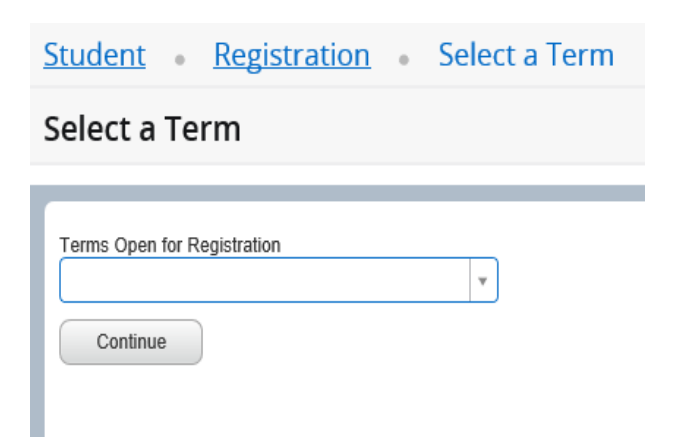

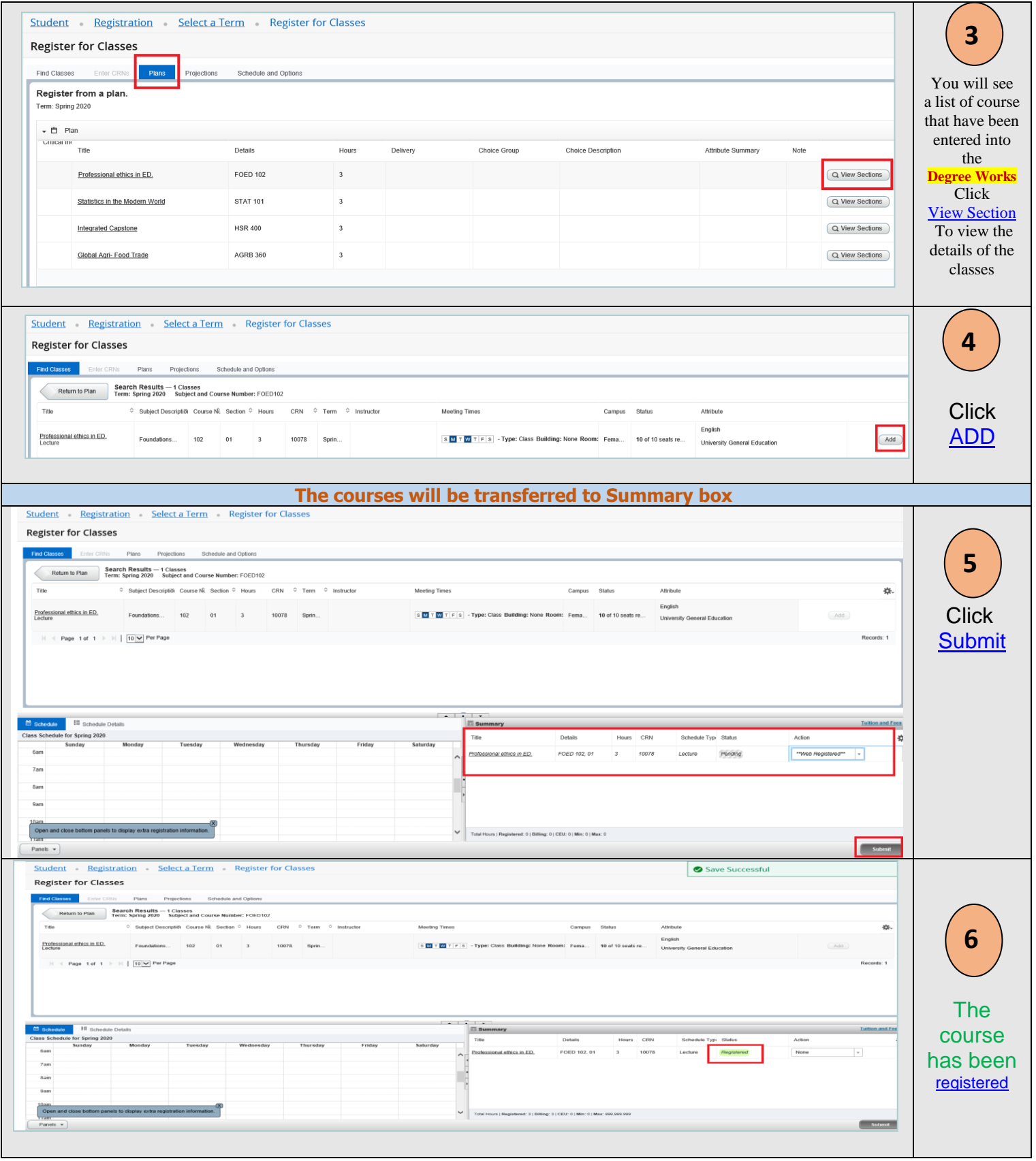

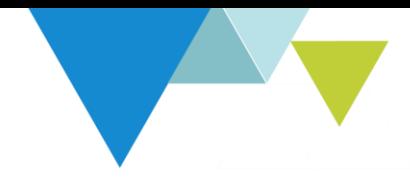

## How to drop /withdraw from a class

To delete the course, please follow the steps below:

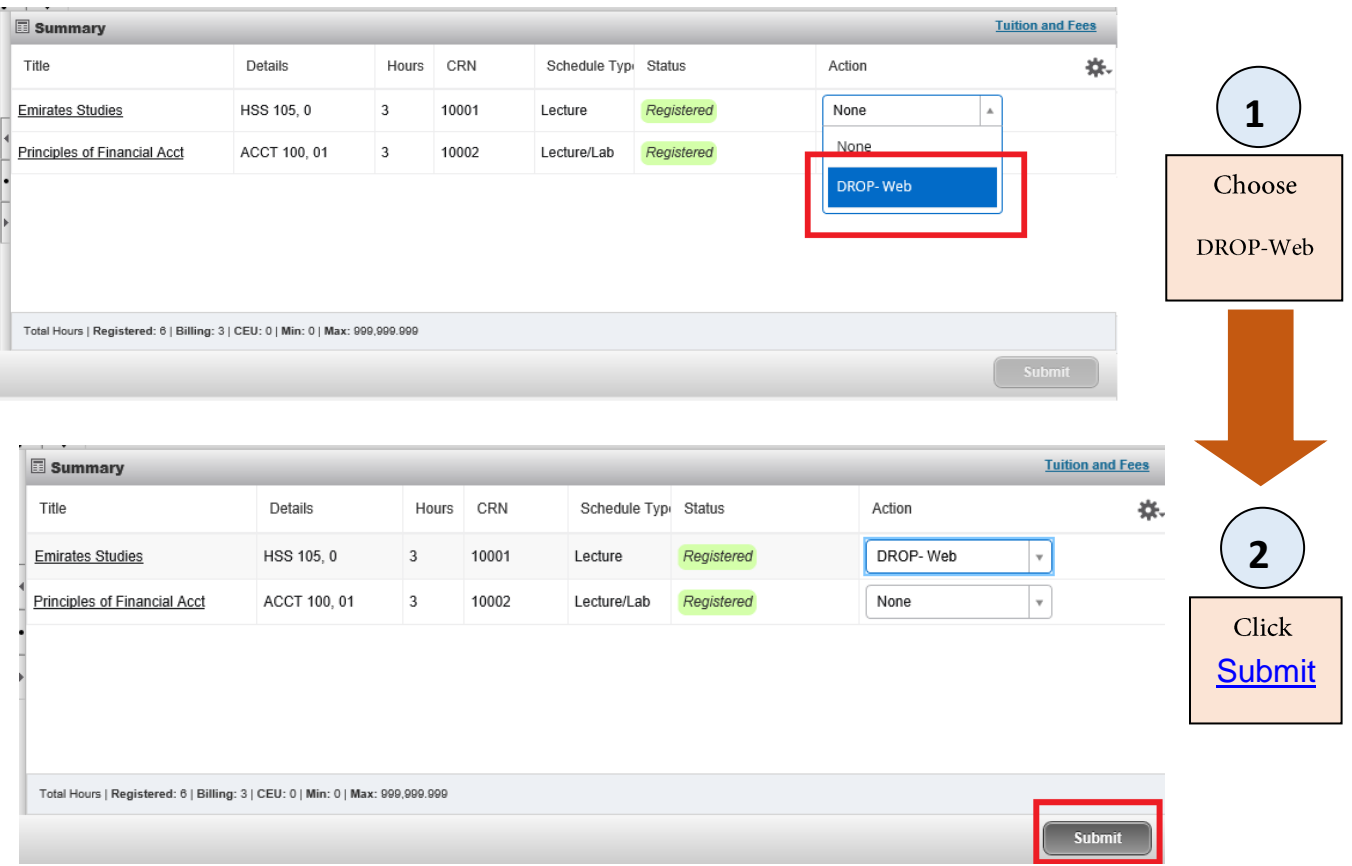

# **Registration Add Errors**

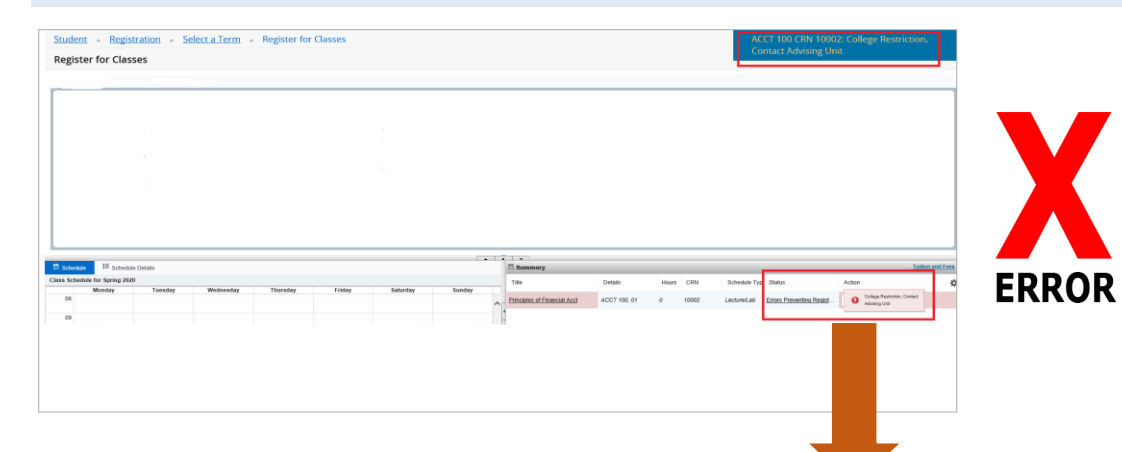

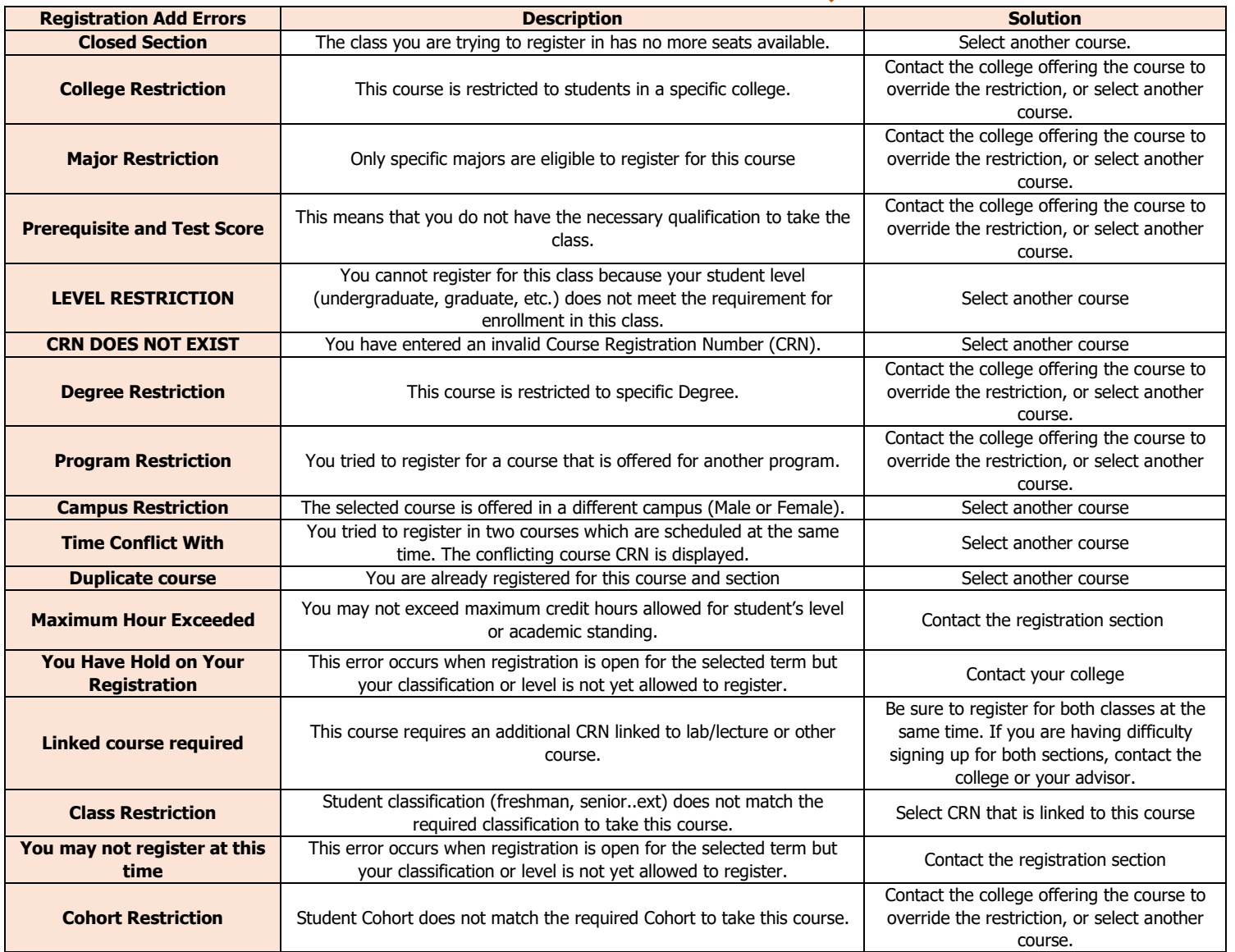

If you require any further assistance please contact us (Registration department) Registration department@uaeu.ac.ae